# $\frac{d\ln\ln}{d\log\log n}$

**دليل بدء التشغيل السريع**

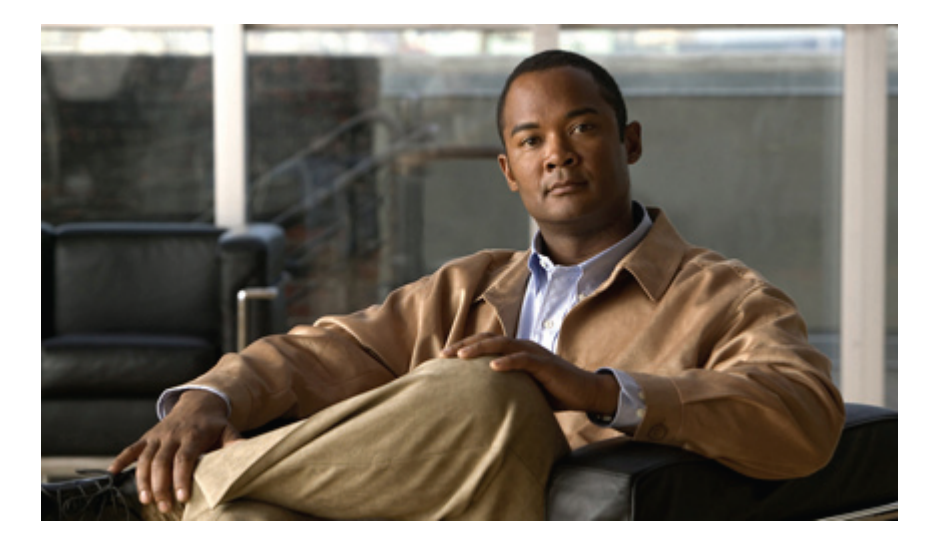

# **دليل بدء التشغيل السريع ألداةالويبInbox Mini Connection Unity Cisco) اإلصدار (10.x**

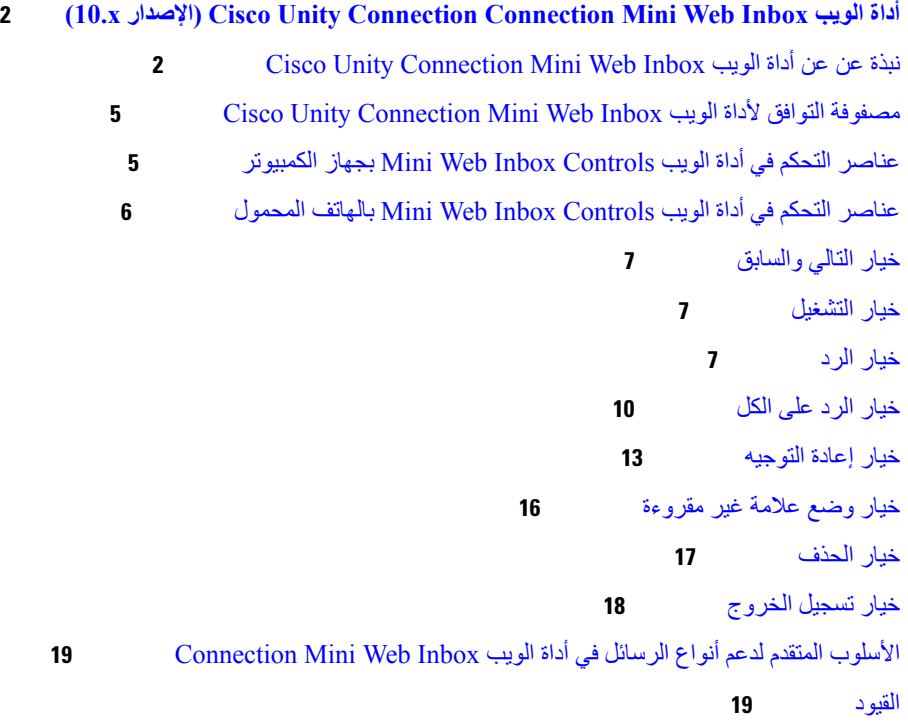

# <span id="page-1-0"></span>**Cisco Unity Connection Connection Mini Web Inbox الويب أداة (اإلصدار x10.(**

تم النشر في 1 نوفمبر 2013

# **Cisco Unity Connection Mini Web Inbox الويب أداة عن عن نبذة**

<span id="page-1-1"></span>تتيح لك أداة الويب Connection Unity Cisco إمكانية إرسال إعالمات HTML التي تستند إلى خادم SMTP، لرسالة صوتية جديدة، إلى المستخدمين النهائيين. ويمكن إرسال هذه اإلعالمات عبر خادمSMTPبتنسيق HTML المضمن في رسالة البريد اإللكتروني. يستطيع المسؤول تعيين قالب للمستخدمين أو السماح لهم بتعيين أحد القوالب. يستطيع المستخدمون استالم إعالمات HTML التي قد تحتوي على رموز مخصصة ورأس وتذييل الصفحة، باإلضافة إلى ارتباط الوصول إلى أداة الويب Unity Cisco بسهولة Connection Mini Web Inbox

ويستطيع المستخدمون الحصول على اإلعالمات التي تستند إلى أنواع قوالب اإلعالمات التالية:

- القوالب المتضمنة لنص بتنسيق HTML وارتباطات ألداة الويب Inbox Web Mini Connection
	- القوالب المتضمنة لرموز مخصصة وحالة الرسائل مؤشر انتظار الرسائل (MWI (وحالة الرسالة
		- يمكن أن تتضمن القوالب نصًا/صورًا في رأس وتذييل الصفحة والشعار، وما إلى ذلك

إن أداة الويب Connection Mini Web Inbox عبارة عن مشغل يتيح للمستخدم إمكانية تشغيل الرسائل الصوتية على الكمبيوتر أو أجهزة الهواتف المحمولة/الأجهزة اللوحية. وباستخدام أداة الويب Inbox Web Mini Connection، يستطيع المستخدم تشغيل الرسائل الصوتية أو الرد عليها أو الرد على الكل أو إعادة توجيهها أو حذفها باستخدام هاتف أو جهاز كمبيوتر. وللوصول إلى أداة الويب Inbox Web Mini، يتعين النقر فوق االرتباطات التي يتم عرضها في إعالم البريد اإللكتروني.

تدعم إعالمات HTML كالًمن عمالء البريد اإللكتروني لمستعرضات الويب غير المستندين إلى المكونات اإلضافية وعمالء سطح المكتب للبريد اإللكتروني،مثل Microsoft Outlook وNotes Lotus IBM على أجهزة الكمبيوتر والهواتف المحمولة.

وبالنسبة للهواتف المحمولة، يتم دعم أداة الويب Connection Mini Web Inbox، عبر وصلات التسجيل والتشغيل بالهاتف (TRAP)، على جميع المستعرضات الأصلية بأجهزة IPhone. لذا، يوصى بالوصول إلى إعالماتHTML وتشغيل أداة الويب Inbox Web Mini Connection من خالل المستعرضات األصلية ألجهزة الهواتف المحمولة فقط. وال يوصى باستخدام أي عمالء بريد إلكتروني آخرين أو مستعرضات ويب أخرى.

يُفضل فتح أداة الويب Inbox Web Mini Connection دائمًا من إعالم البريد اإللكتروني؛ حيث إنها تستلزم معلمات URL معينة.

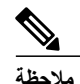

للوصول إلى أداة الويب Connection Mini Web Inbox، يتعين استخدام شبكة الشركة أو الاتصال بشبكة الشركة عبر شبكة ظاهرية خاصة (VPN(. يظهر محتوى إعالم البريد اإللكتروني متضمنًا حالة مؤشر الرسائل وحالة الرسالة والرسوم المخصصة عبر وضع المصادقة و/أو وضع عدم المصادقة عند استخدام المستخدم لشكبة الشركة أو اتصاله بها عبر شبكة ظاهرية خاصة.

### **IPv4و IPv6 لوضعي Cisco Unity Connection Mini Web Inbox الويب أداة دعم**

يتم دعم وكيل SMTP الصادر في وضع 4IPv فقط. لذا، ترسل أداة الويب Connection Unity Cisco إعالم HTML إلى أحد خوادم البريد اإللكتروني عبر SMTP في الوضع 4IPv فقط. يجب أن يتحقق المسؤول من إمكانية تشغيل إعالمات HTML في وضع 4IPv.

يستطيع المسؤول والمستخدمون استالم اإلعالمات وتشغيل الرسائل الصوتية على عمالء البريد اإللكتروني المدعومين في وضعي 4IPV و6IPv. يمكن فتح عناوين URL الخاصة بأداة الويب Inbox Web Mini Connection المرسلة عبر رسالة بريد إلكتروني بتنسيق HTML في الوضع 6IPv أو الوضع 4IPv وفقًا إلدخال DNS الذي تمت تهيئته في خادم DNS من أجل حل مشكالت Connection Unity Cisco في الوضعين 6IPv و4IPv.

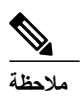

⅍

يتم دعم أداة الويب Inbox Web Mini Connection عند استخدامها عبر جهاز الكمبيوتر في الوضعين 4IPv و6IPv. ومع ذلك، يتم دعم أداة الويب Connection Mini Web Inbox عند استخدامها عبر الهاتف المحمول في وضع IPv4 فقط. للحصول على مزيد من [http://www.cisco.com/en/US/docs/voice\\_ip\\_comm/connection/](http://www.cisco.com/en/US/docs/voice_ip_comm/connection/10x/upgrade/guide/10xcucrug051.html) وجع إلى المعلومات حول كيفية تهيئة عنوان 1676، ارجع إلى .[10x/upgrade/guide/10xcucrug051.html](http://www.cisco.com/en/US/docs/voice_ip_comm/connection/10x/upgrade/guide/10xcucrug051.html)

تعرض لقطة الشاشة التالية أداة الويب Inbox Mini Connection على جهاز الكمبيوتر:

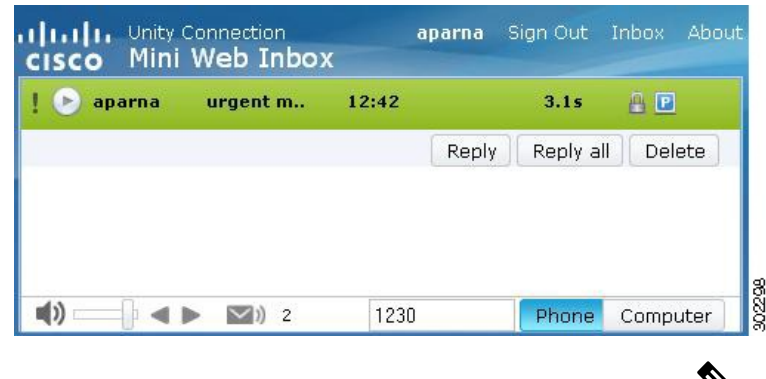

عند استخدام جهاز كمبيوتر محلي لتشغيل الرسائل اآلمنة أو تحديد الخيار**خاص** للحقل **يلزم استخدام مراسلة آمنة** ضمن صفحة **فئة الخدمة** في Administration Connection Unity Cisco، تظهر رسالة التحذير "يتعين تشغيل هذه الرسالة الصوتية باستخدام وظيفة التسجيل والتشغيل بالهاتف". **مالحظة**

تعرض لقطة الشاشة التالية أداة الويب Inbox Mini Connection على الهاتف المحمول:

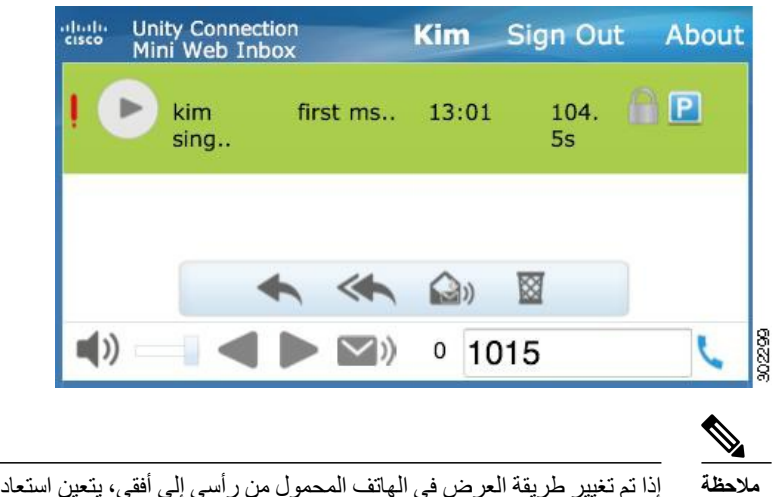

إذا تم تغيير طريقة العرض في الهاتف المحمول من رأسي إلى أفقي، يتعين استعادة إطار أداة الويب Inbox Web Mini Connection من خلال النقر المزدوج فوقها للحصول على عرض كامل لأداة الويب Mini Web Inbox. **مالحظة**

#### **اإلجراءات الواجبة عند استخدام أداة الويب Inbox Web Mini Connection**

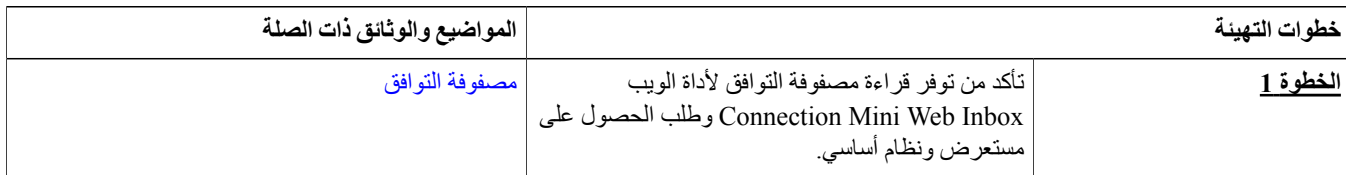

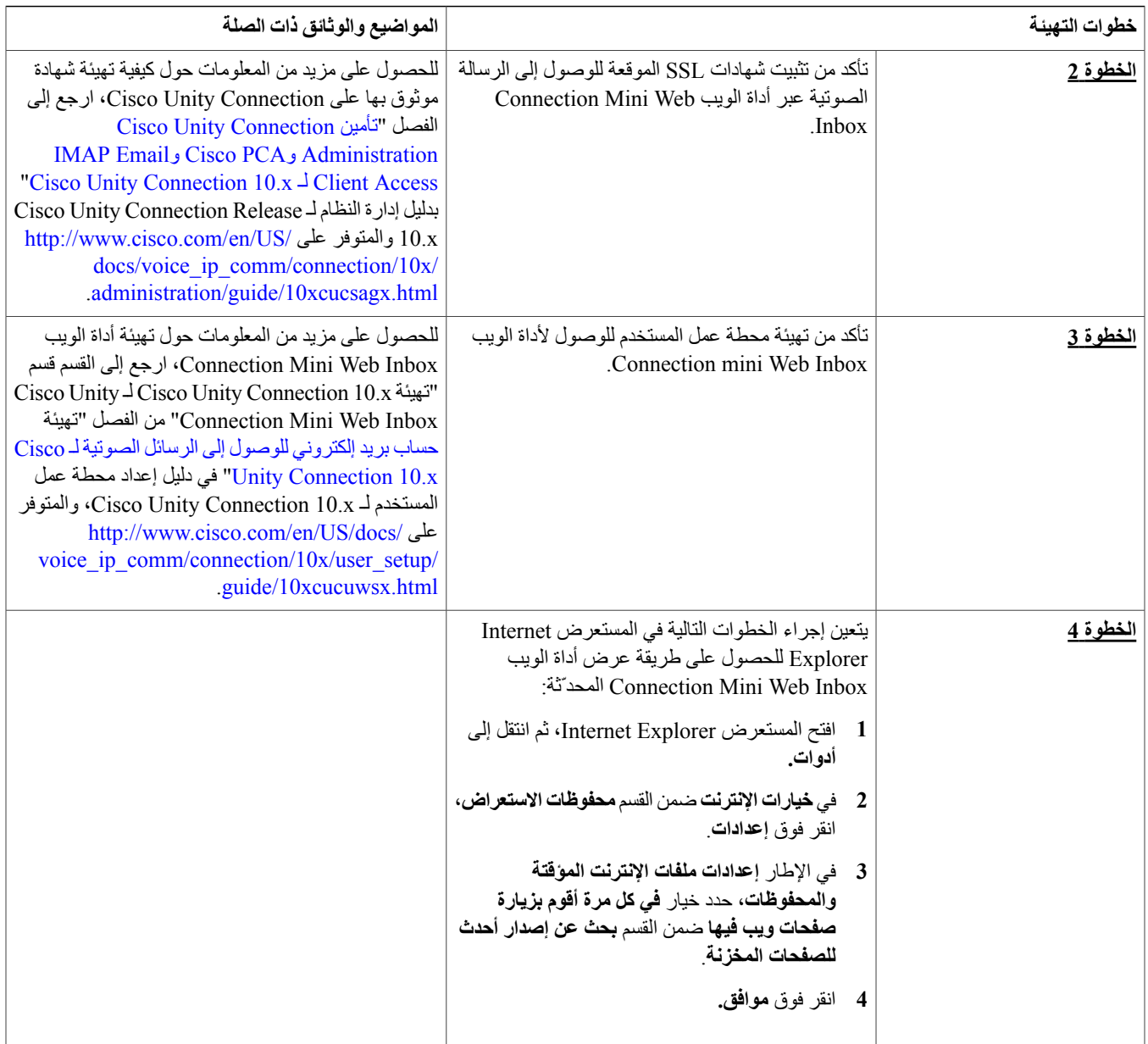

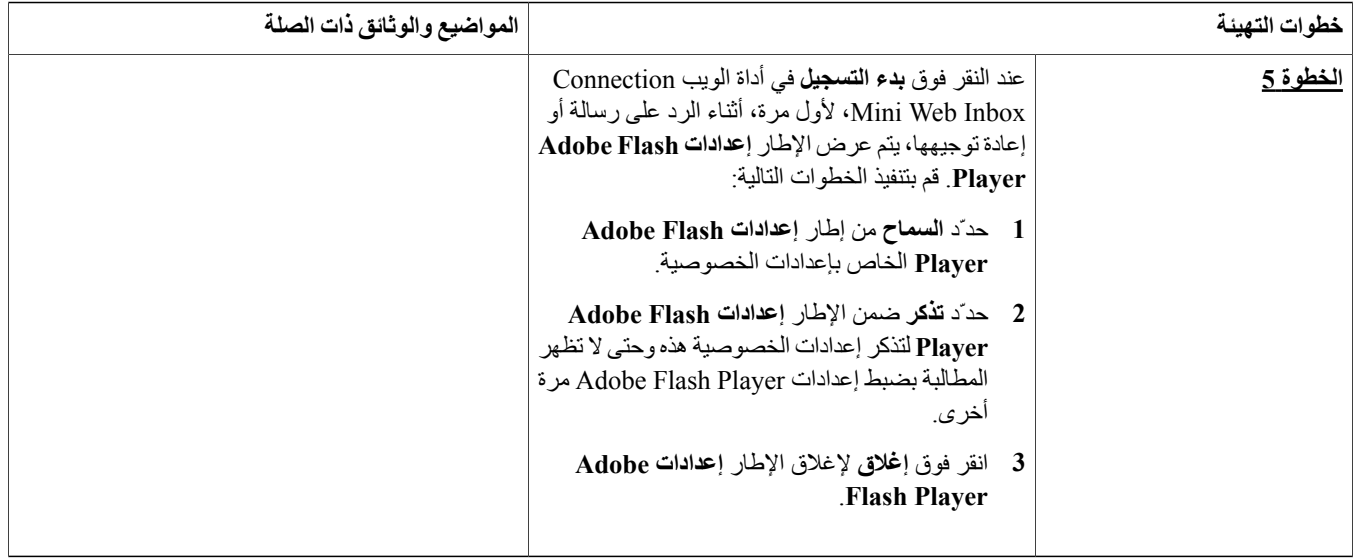

# **Cisco Unity Connection Mini Web Inbox الويب ألداة التوافق مصفوفة**

<span id="page-4-1"></span><span id="page-4-0"></span>للحصول على مزيد من المعلومات حول نظام التشغيل ودعم المستعرض ألداة الويب Inbox Web Mini Connection، ارجع إلى [مصفوفة](http://www.cisco.com/en/US/docs/voice_ip_comm/connection/compatibility/matrix/cucclientmtx.html) التوافق ألداة الويب Cisco .Unity [Connection](http://www.cisco.com/en/US/docs/voice_ip_comm/connection/compatibility/matrix/cucclientmtx.html) Mini Web Inbox

# **عناصر التحكم في أداة الويب Controls Inbox Web Mini بجهاز الكمبيوتر**

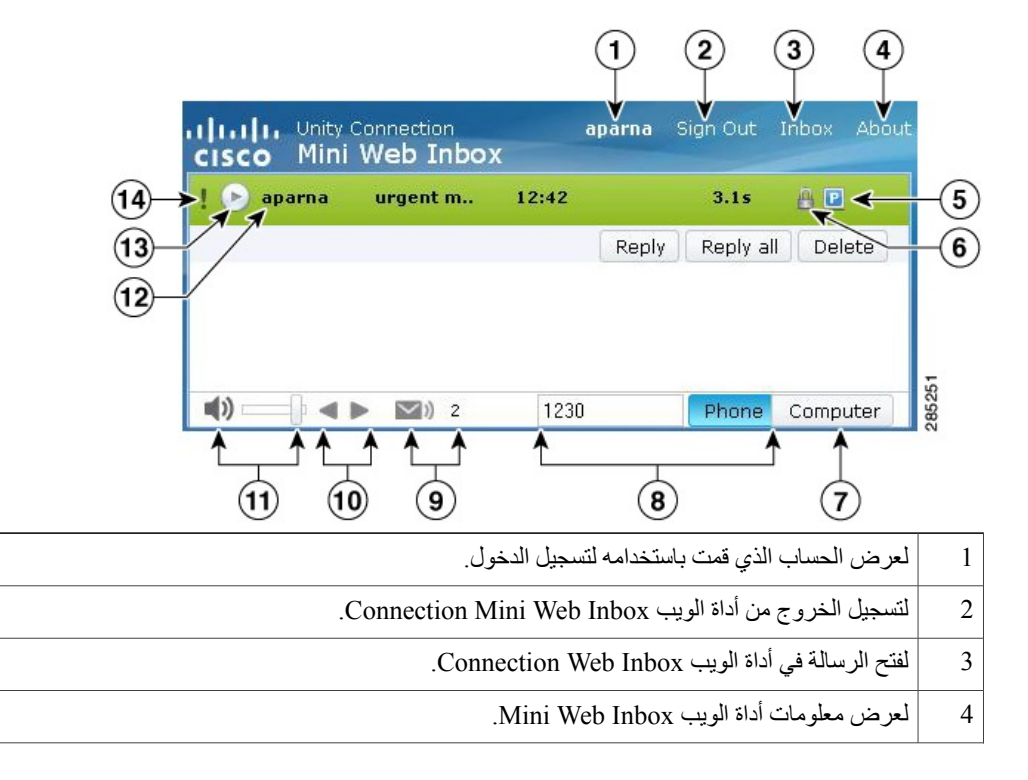

<span id="page-5-0"></span>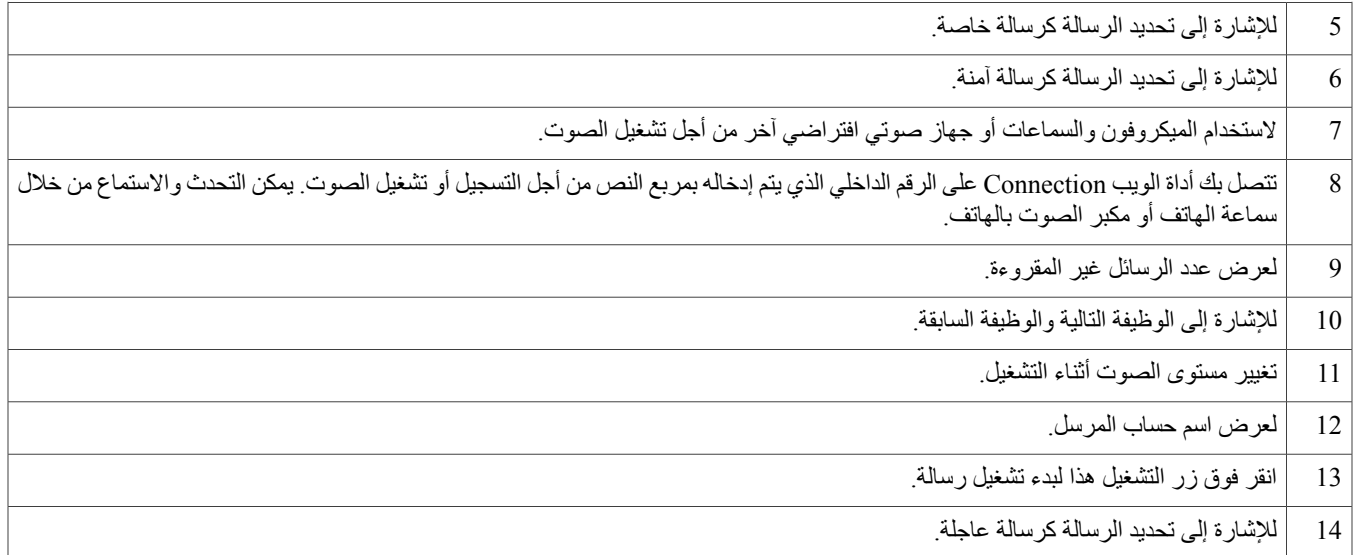

# **عناصر التحكم في أداة الويب Controls Inbox Web Mini بالهاتف المحمول**

تعرض لقطة الشاشة التالية أداة الويب Inbox Mini Connection على الهاتف المحمول:

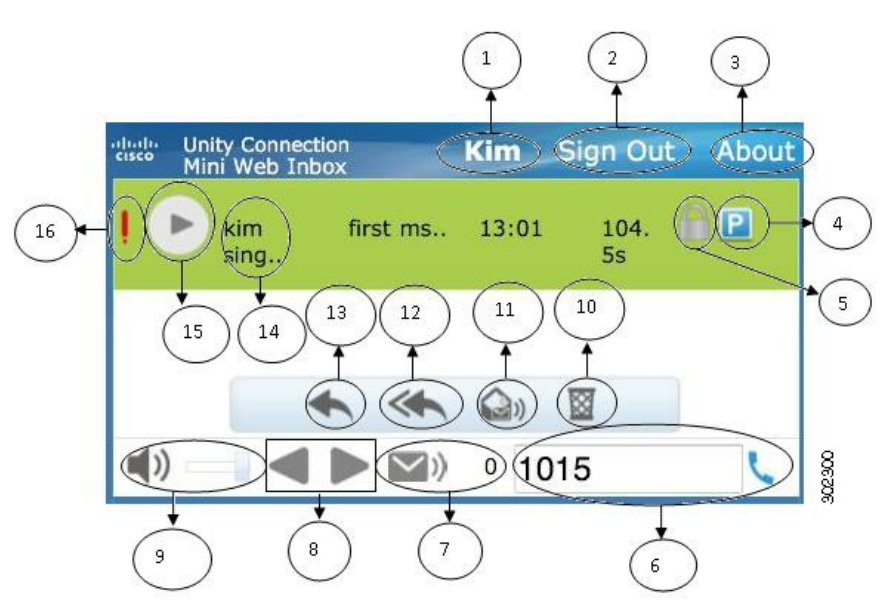

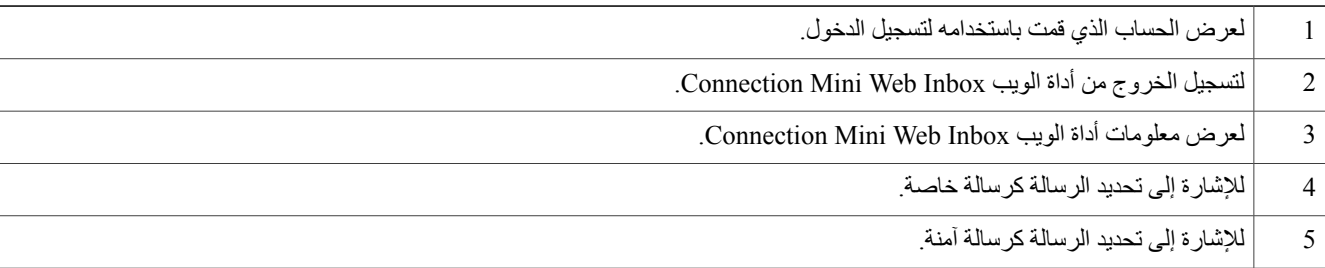

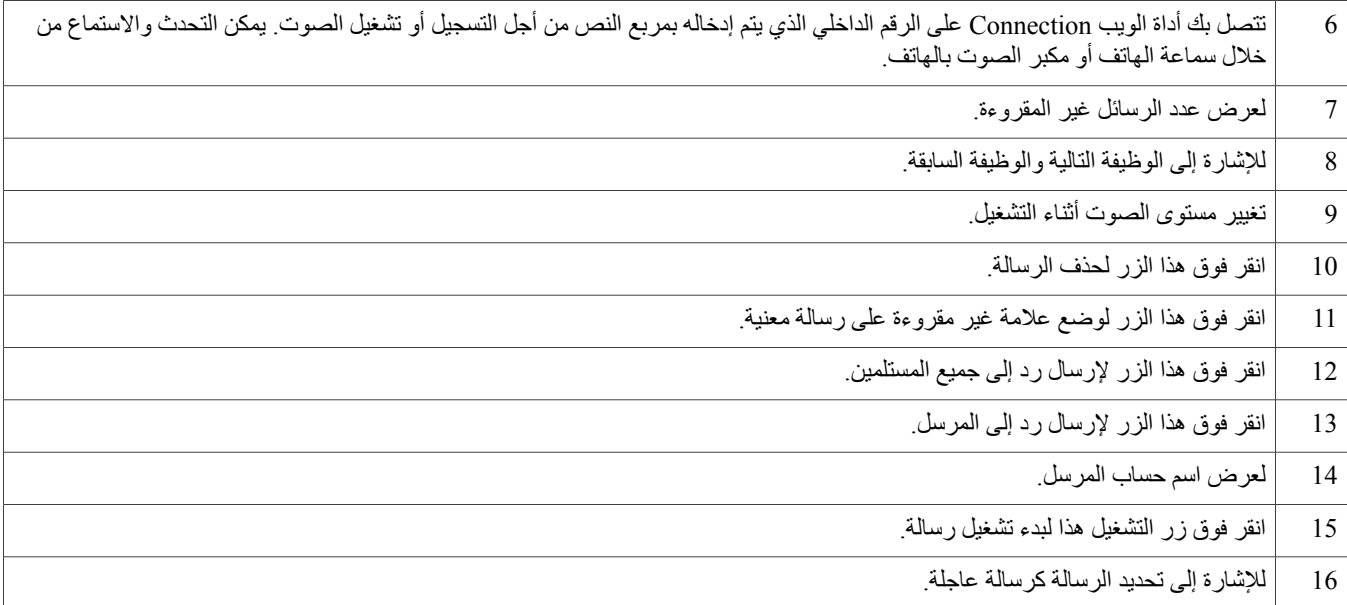

# **خيار التالي والسابق**

<span id="page-6-0"></span>يتم استخدام الوظيفة التالية والسابقة للتنقل فيما بين الرسائل الصوتية الوتوف الوارد وللبقم تشغيل الرسائل الصوتية بشكل تلقائي عند تنقل المستخدم باستخدام الوظيفة التالية والسابقة. ويمكن استخدام هذه الوظيفة على كل من جهاز الكمبيوتر والهاتف المحمول. عندما يصل المستخدم إلى بداية القائمة أو نهايتها، تعرض أداة الويب Connection رسالة تحذير تفيد بعدم وجود أي رسائل.

<span id="page-6-1"></span>إذا قام المستخدم بحذف الرسالة، فسيظل التنقل بين الرسائل التالية والسابقة المتاحة في صندوق الوارد ممكنًا من خلال استخدام أداة الويب Connection Mini Web Inbox. يتم تحديث إطار أداة الويب Inbox Web Mini Connection باستخدام الخيار **إلغاء الحذف**. عندما ينتقل المستخدم إلى الرسالة التالية أو السابقة، يتم مسح الرسالة المحذوفة من القائمة. لاحظ أنه إذا قام المستخدم بتحديث المستعرض أو فتح ارتباط إعلام البريد الإلكتروني مرة أخرى، فلن تتوفر الوظيفة التالية والسابقة للمستخدم.

# **خيار التشغيل**

يستطيع المستخدم الوصول إلى الرسالة الصوتية التي تم الإعلام عنها من خلال النقر فوق الارتباطات التشعبية الموجودة في إعلام البريد الإلكتروني لتشغيل أداة الويب Inbox Web Mini Connection. تقوم أداة الويب Inbox Web Mini Connection بتشغيل الرسائل الصوتية بشكل تلقائي عند تشغيل المشغل المصغر من خالل إعلام الرسالة. عندما يقوم المستخدم بتشغيل الرسالة، سيتم تشغيل الرسالة المربعها المرفقة أيضًا في سلسلة. يتم تحديث عدد الرسائل غير المقروءة بشكل تلقائي في أداة الويبInbox Web Mini Connection بعد تشغيل الرسالة الصوتية.

<span id="page-6-2"></span>عند تشغيل الرسالة الصوتية، يتم تعطيل جميع أزرار تنفيذ إجراءات الرسالة الأخرى، بما في ذلك "الرد" و"الرد على الكل" و"الحذف" و"ضع علامة غير مقروءة". ويستطيع المشغل إيقاف الرسالة الصوتية مؤقتًا أو إيقافها أثناء االستماع إليها فقط.

# **خيار الرد**

يستطيع المستخدم الرد على رسالة صوتية من خالل اتباع أحد اإلجراءات الموضحة أدناه:

- النقر فوق االرتباط **رد** عند عرضه في إعالم البريد اإللكتروني أو
- الرد من خالل زر **الكمبيوتر** في حالة الوصول إلى أداة الويب Inbox Web Mini Connection من خالل الكمبيوتر أو
- الرد من خالل زر **الهاتف** المتوفر في أداة الويب Inbox Web Mini Connection عبر الكمبيوتر أو الهاتف المحمول

الحظ أنه في حالة ترك المتصل الخارجي رسالة صوتية، لن يُتاح الخيار **رد** للمستخدم.

#### **الشكل :1 إطار الرد في جهاز الكمبيوتر**

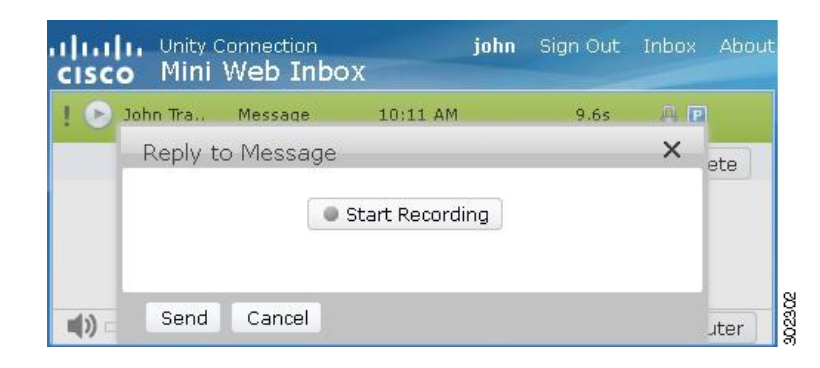

#### **الشكل :2 إطار الرد في الهاتف المحمول**

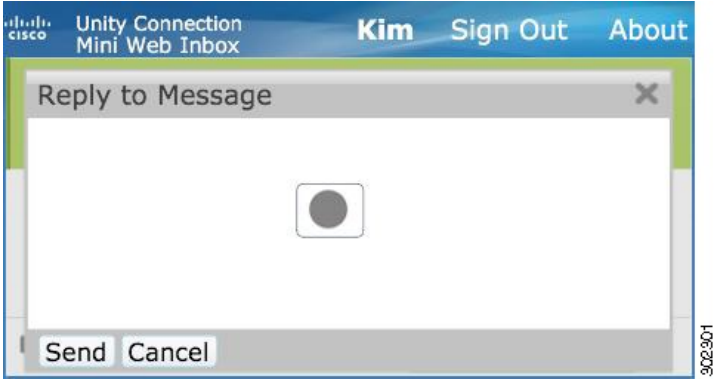

يستطيع المستخدم الرد على رسالة صوتية من خلال التسجيل باستخدام خيل التسجيل والتشغيل بالتسجيل والتشغيل بالهاتف وفقًا للخيار المحدد عند تشغيل الرسالة. إذا كان المستخدم يرغب في التبديل بين خياري **الكمبيوتر** أو **الهاتف** على جهاز الكمبيوتر أثناء إعادة توجيه رسالة، فيتعين على المستخدم حينئذٍ الرجوع إلى اإلطار الرئيسي ألداة الويب Inbox Web Mini Connection مرة أخرى وإعادة تحديد خيار **الكمبيوتر** أو **الهاتف**. ومع ذلك، ال يُسمح بالتبديل بين خياري **الكمبيوتر** أو **الهاتف** من اإلطار **رد**. وباإلضافة إلى ذلك، يتم دعم وظيفة التبديل عندما ال تكون الرسالة الصوتية في حالة التشغيل على الكمبيوتر أو الهاتف المحمول.

#### **الخصائص المكتسبة تلقائيًا**

تكتسب الرسالة المطلوب الرد عليها الخصائص الخاصة للرسالة الأصلية المؤمنة والعاجلة. لذا، إذا كانت الرسالة الأصلية عاجلة أو مؤمنة ومؤمنة، فستكون رسالة الرد من نفس النوع. وال يُسمح للمستخدم بتحرير الخصائص الخاصة والمؤمنة أو إتاحتها من أداة الويب Inbox Web Mini Connection.

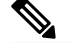

**مالحظة** يتم دعم التسجيل على نظام التشغيل MAC عبر وظيفة التسجيل والتشغيل بالهاتف فقط. وال يتم دعم التسجيل عبر الكمبيوتر.

### **الرد على رسالة صوتية باستخدام ميزة التسجيل من الكمبيوتر**

تدعم أداة الويب Inbox Web Mini Connection المتوفرة على أجهزة الكمبيوتر استخدام خيار **الكمبيوتر** لتشغيل الرسالة والرد عليها، حيث يتم استخدام الميكروفون والسماعات الخاصة بالكمبيوتر أو جهاز صوتي افتراضي آخر. إذا تم الوصول إلى أداة الويب Connection Mini Web Inbox عبر الهاتف المحمول، فلن يتوفر خيار **الكمبيوتر**، حيث إن المشغل الصغير الخاص بالهاتف المحمول ال يدعم سوى وظيفتي التسجيل والتشغيل المتوفرتين على الهاتف.

- **الخطوة 1** انقر فوق االرتباط **رد** المتوفر في إعالم البريد اإللكتروني أو انقر فوق الزر **رد** المتوفر في أداة الويب Inbox Web Mini Connection. وعندئذ،ٍ يتم فتح اإلطار **الرد على رسالة**. يتم اكتساب الحقلين **إلى** و**الموضوع**، فضالً عن خصائص الرسالة، من الرسالة الصوتية األصلية. وال يتوفر للمستخدم خيار إضافة هذه الحقول أو تحريرها.
	- الستخدام خياري "إضافة نسخة" و/أو "إضافة نسخة مخفية"، يتعين على المستخدم استخدام أداة الويب Web Connection Unity Cisco Inbox؛ ذلك أن هذين الخيارين غير متاحين في أداة الويب Inbox Web Mini Connection. **مالحظة**
		- **الخطوة 2** انقر فوق **بدء التسجيل**.
		- **مالحظة** عند النقر فوق **بدء التسجيل** ألول مرة، فسيتم عرض اإلطار **إعدادات Player Flash Adobe**.
			- **1** حدّد **السماح** من إطار إعدادات Player Flash Adobe الخاص بإعدادات الخصوصية.
		- **2** حدّد **تذكر** ضمن اإلطار **إعدادات Player Flash Adobe** لتذكر إعدادات الخصوصية هذه وحتى ال تظهر المطالبة بضبط إعدادات .أخرى مرة Adobe Flash Player
			- **3** انقر فوق **إغالق** إلغالق اإلطار **إعدادات Player Flash Adobe**.
			- **الخطوة 3** سجّل الرسالة الصوتية، ثم انقر فوق **إيقاف التسجيل** عند االنتهاء من تسجيلها. وعندئذ،ٍ يتم عرض مدة التسجيل في هذا اإلطار. يمكنك أيضًا تشغيل الرسالة المسجلة وإعادة تسجيلها، إذا لزم األمر، ولكن ستتم الكتابة فوق الرسالة المسجلة مسبقًا. **مالحظة**
			- **الخطوة 4** انقر فوق **إرسال** إلرسال الرسالة. يتم إرسال الرسالة الصوتية إلى المستلم مع إضافة المقطع "رد:" إلى موضوع الرسالة األصلي.

### **الرد على رسالة صوتية باستخدام ميزة التسجيل والتشغيل من الهاتف**

يمكنك الرد على الرسائل الصوتية باستخدام خيار الهاتف المتوفر على الكمبيوتر، فضالً عن الهاتف المحمول.

#### **اإلجراء**

**الخطوة 1** انقر فوق االرتباط **رد** المتوفر في إعالم البريد اإللكتروني أو انقر فوق الزر **رد** المتوفر في أداة الويب Inbox Web Mini Connection. وعندئذ،ٍ يتم فتح اإلطار **الرد على رسالة**.

يتم اكتساب الحقلين **إلى** و**الموضوع**، فضالً عن خصائص الرسالة، من الرسالة الصوتية األصلية. وال يتوفر للمستخدم خيار إضافة هذه الحقول أو تحريرها.

الستخدام خياري "إضافة نسخة" و/أو "إضافة نسخة مخفية"، يتعين على المستخدم استخدام أداة الويب Web Connection Unity Cisco Inbox؛ ذلك أن هذين الخيارين غير متاحين في أداة الويب Inbox Web Mini Connection. **مالحظة**

**الخطوة 2** انقر فوق **الهاتف** إلدخال رقم قابل للتحرير أو استخدم الرقم الذي تمت تعبئته تلقائيًا وفقًا لإلعداد المُعيّن لكل مستخدم فيما يتعلق برقم الطلب الخارجي إلعالم HTML. يمكنك إدخال رقم الهاتف أو معرّف URI في هذا الحقل. وباإلضافة إلى ذلك، تحقق مما إذا كانت هناك أية قواعد تقييد مفروضة من قِبل المسؤول من أجل حظر بعض األرقام أم ال. للحصول على مزيد من المعلومات [http://www.cisco.com/en/US/docs/voice\\_ip\\_comm/connection/10x/administration/guide/](http://www.cisco.com/en/US/docs/voice_ip_comm/connection/10x/administration/guide/10xcucsag110.html) إلى ارجع ،التقييد قواعد حول .[10xcucsag110.html](http://www.cisco.com/en/US/docs/voice_ip_comm/connection/10x/administration/guide/10xcucsag110.html)

- **مالحظة** يستطيع المستخدم تحرير رقم الهاتف أو الرقم الداخلي، إذا منحه المسؤول حق تحرير رقم الهاتف المحمول من مساعد االتصاالت الشخصية (PCA(. للحصول على مزيد من المعلومات حول تحديث اإلعدادات، ارجع إلى الفصل إدارة [إعالمات](http://www.cisco.com/en/US/docs/voice_ip_comm/connection/10x/user/guide/assistant/b_10xcucugasst_chapter_01000.html) الرسائل بدليل المستخدم الخاص [http://www.cisco.com/en/US/docs/](http://www.cisco.com/en/US/docs/voice_ip_comm/connection/10x/user/guide/assistant/b_10xcucugasst.html) على والمتوفر Cisco Unity Connection Messaging Assistant الويب بأداة [.voice\\_ip\\_comm/connection/10x/user/guide/assistant/b\\_10xcucugasst.html](http://www.cisco.com/en/US/docs/voice_ip_comm/connection/10x/user/guide/assistant/b_10xcucugasst.html)
- <span id="page-9-0"></span>• إذا لم تتم تهيئة أي أرقام هاتفية بواسطة مسؤول بينما ال يملك المستخدم حقوق تحرير رقم الهاتف المحمول من مساعد االتصاالت الشخصية، فإنه لم يتم تعيين "رقم معاودة االتصال" في هذه الحالة. وعندئذ،ٍ يتم عرض الرسالة "الرجاء االتصال بالمسؤول".
	- **الخطوة 3** انقر فوق **بدء التسجيل**. **مالحظة** إذا تم النقر فوق بدء التسجيل ألول مرة، فسيتم عرض اإلطار إعدادات Player Flash Adobe.
	- **1** حدّد **السماح** من إطار **إعدادات Player Flash Adobe** الخاص بإعدادات الخصوصية.
	- **2** حدّد **تذكر** ضمن اإلطار **إعدادات Player Flash Adobe** لتذكر إعدادات الخصوصية هذه وحتى ال تظهر المطالبة بضبط إعدادات .أخرى مرة Adobe Flash Player
		- **3** انقر فوق **إغالق** إلغالق اإلطار **إعدادات Player Flash Adobe**.
		- **الخطوة 4** سجّل الرسالة الصوتية، ثم انقر فوق **إيقاف التسجيل** عند االنتهاء من تسجيلها. وعندئذ،ٍ يتم عرض مدة التسجيل في هذا اإلطار. يمكنك أيضًا تشغيل الرسالة المسجلة، بل وإعادة تسجيلها، إذا لزم األمر، ولكن ستتم الكتابة فوق الرسالة المسجلة مسبقًا. **مالحظة**

**الخطوة 5** انقر فوق **إرسال** إلرسال الرسالة. يتم إرسال الرسالة الصوتية إلى المستلم مع إضافة المقطع "رد:" إلى موضوع الرسالة األصلي.

# **خيار الرد على الكل**

تتيح أداة الويب Inbox Web Mini Connection للمستخدمين إمكانية الرد على الكل للرسالة الصوتية من خالل اتباع أحد اإلجراءات التالية:

- النقر فوق االرتباط **رد على الكل** عند عرضه إعالم البريد اإللكتروني أو
- الرد على الكل من خالل زر **الكمبيوتر** في حالة الوصول إلى أداة الويب Inbox Web Mini Connection من خالل الكمبيوتر أو
- الرد على الكل من خالل استخدام زر **الهاتف** المتوفر في أداة الويب Inbox Web Mini Connection عبر الكمبيوتر أو الهاتف المحمول

الحظ أنه في حالة ترك المتصل الخارجي رسالة صوتية، لن يُتاح الخيار **رد على الكل** للمستخدم.

#### **الشكل :3 إطار الرد على الكل في جهاز الكمبيوتر**

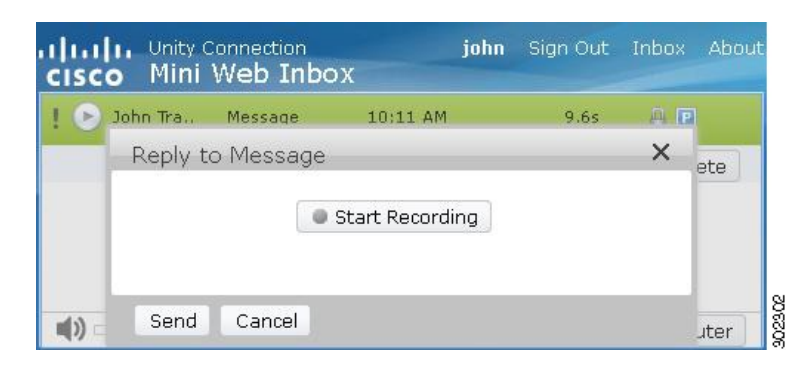

#### **الشكل :4 إطار الرد على الكل في الهاتف المحمول**

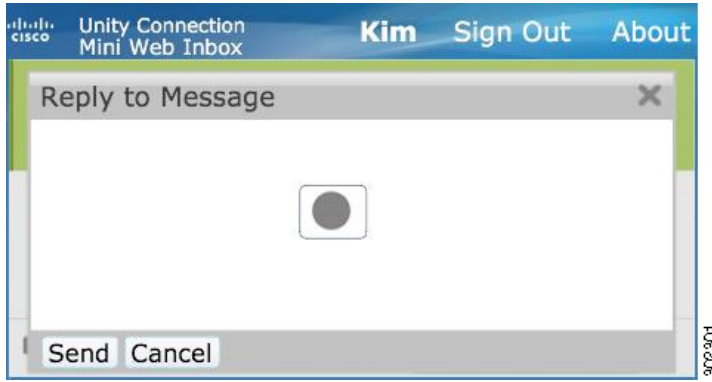

يستطيع المستخدم الرد على رسالة صوتية من خلال التسجيل باستخدام خيل التسجيل والتشغيل بالتشغيل بالهاتف وفقًا للخيار المحدد عند تشغيل الرسالة. إذا كان المستخدم يرغب في التبديل بين خياري **الكمبيوتر** أو **الهاتف** على جهاز الكمبيوتر أثناء إعادة توجيه رسالة، فيتعين على المستخدم حينئذٍ الرجوع إلى اإلطار الرئيسي ألداة الويب Inbox Web Mini Connection مرة أخرى وإعادة تحديد خيار **الكمبيوتر** أو **الهاتف**. ومع ذلك، ال يُسمح بالتبديل بين خياري **الكمبيوتر** أو **الهاتف** من اإلطار **رد**. وباإلضافة إلى ذلك، يتم دعم وظيفة التبديل عندما ال تكون الرسالة الصوتية في حالة التشغيل على الكمبيوتر أو الهاتف المحمول.

#### **الخصائص المكتسبة تلقائيًا**

تكتسب الرسالة المطلوب الرد عليها الخصائص الخاصة للرسالة الأصلية المؤمنة والعاجلة. لذا، إذا كانت الرسالة الأصلية عاجلة أو مؤمنة، فستكون رسالة الرد من نفس النوع. وال يُسمح للمستخدم بتحرير الخصائص الخاصة والمؤمنة أو إتاحتها من أداة الويب Inbox Web Mini Connection.

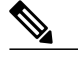

**مالحظة** يتم دعم التسجيل على نظام التشغيل MAC عبر وظيفة التسجيل والتشغيل بالهاتف فقط. وال يتم دعم التسجيل عبر الكمبيوتر.

### **استخدام ارتباط الرد على الكل للرد على رسالة صوتية باستخدام ميزة التسجيل من الكمبيوتر**

تدعم أداة الويب Connection Mini Web Inbox المتوفرة على أجهزة الكمبيوتر استخدام خيار الكمبيوتر للرد على جميع مستلمي الرسالة الصوتية، حيث يتم استخدام الميكروفون والسماعات الخاصة بالكمبيوتر أو جهاز صوتي افتراضي آخر. إذا تم الوصول إلى أداة الويب Inbox Web Mini Connection عبر الهاتف المحمول، فلن يتوفر خيار الكمبيوتر، حيث إن المشغل الصغير الخاص بالهاتف المحمول ال يدعم سوى وظيفتي التسجيل والتشغيل المتوفرتين على الهاتف.

- **الخطوة 1** انقر فوق االرتباط **الرد على الكل** المتوفر في إعالم البريد اإللكتروني أو انقر فوق الزر **الرد على الكل** في أداة الويب Inbox Web Mini Connection. وعندئذ،ٍ يتم فتح اإلطار **الرد على رسالة**. يتم اكتساب الحقلين **إلى** و**الموضوع**، فضالً عن خصائص الرسالة، من الرسالة الصوتية األصلية. وال يتوفر للمستخدم خيار إضافة هذه الحقول أو تحريرها. ال يتم اكتساب الحقلين نسخة ونسخة مخفية من الرسالة األصلية.
- الستخدام خياري "إضافة نسخة" و/أو "إضافة نسخة مخفية"، يتعين على المستخدم استخدام أداة الويب Web Connection Unity Cisco Inbox؛ ذلك أن هذين الخيارين غير متاحين في أداة الويب Inbox Web Mini Connection. **مالحظة**
	- **الخطوة 2** انقر فوق **بدء التسجيل**. عند النقر فوق بدء التسجيل ألول مرة، فسيتم عرض اإلطار إعدادات Player Flash Adobe.
	- **1** حدّد **السماح** من إطار **إعدادات Player Flash Adobe** الخاص بإعدادات الخصوصية.
- **2** حدّد **تذكر** ضمن اإلطار **إعدادات Player Flash Adobe** لتذكر إعدادات الخصوصية هذه وحتى ال تظهر المطالبة بضبط إعدادات Flash Adobe Player مرة أخرى.
	- **3** انقر فوق **إغالق** إلغالق اإلطار **إعدادات Player Flash Adobe**.
	- **الخطوة 3** سجّل الرسالة الصوتية، ثم انقر فوق **إيقاف التسجيل** عند االنتهاء من تسجيلها. وعندئذ،ٍ يتم عرض مدة التسجيل في هذا اإلطار. يمكنك أيضًا تشغيل الرسالة المسجلة، بل وإعادة تسجيلها، إذا لزم األمر. ولكن ستتم الكتابة فوق الرسالة المسجلة مسبقًا. **مالحظة**
	- **الخطوة 4** انقر فوق **إرسال** إلرسال الرسالة. يتم إرسال الرسالة الصوتية إلى المستلم مع إضافة المقطع "رد:" إلى موضوع الرسالة األصلي.

#### **استخدام الرد على الكل من خالل ميزة التسجيل والتشغيل من الهاتف**

يمكنك الرد على الرسائل الصوتية باستخدام خيار **الهاتف** المتوفر على الكمبيوتر، فضالً عن الهاتف المحمول.

#### **اإلجراء**

- **الخطوة 1** انقر فوق االرتباط **الرد على الكل** المتوفر في إعالم البريد اإللكتروني أو انقر فوق الزر "الرد على الكل" في أداة الويب Inbox Web Mini Connection. وعندئذ،ٍ يتم فتح اإلطار **الرد على رسالة**. يتم اكتساب الحقلين **إلى** و**الموضوع**، فضالً عن خصائص الرسالة، من الرسالة الصوتية األصلية. وال يتوفر للمستخدم خيار إضافة هذه الحقول أو تحريرها. ال يتم اكتساب الحقلين **نسخة** و**نسخة مخفية** من الرسالة األصلية.
- الستخدام خياري "إضافة نسخة" و/أو "إضافة نسخة مخفية"، يتعين على المستخدم استخدام أداة الويب Web Connection Unity Cisco Inbox؛ ذلك أن هذين الخيارين غير متاحين في أداة الويب Inbox Web Mini Connection. **مالحظة**
- **الخطوة 2** انقر فوق **الهاتف** إلدخال رقم قابل للتحرير أو استخدم الرقم الذي تمت تعبئته تلقائيًا وفقًا لإلعداد المُعيّن لكل مستخدم فيما يتعلق برقم الطلب الخارجي إلعالم HTML. يمكنك إدخال DN .164E أو معرّف URI في هذا الحقل. وباإلضافة إلى ذلك، تحقق مما إذا كانت هناك أي قواعد تقييد مفروضة من قِبل المسؤول من أجل حظر بعض األرقام أم ال. للحصول على مزيد من المعلومات [http://www.cisco.com/en/US/docs/voice\\_ip\\_comm/connection/10x/administration/guide/](http://www.cisco.com/en/US/docs/voice_ip_comm/connection/10x/administration/guide/10xcucsag110.html) إلى ارجع ،التقييد قواعد حول [.10xcucsag110.html](http://www.cisco.com/en/US/docs/voice_ip_comm/connection/10x/administration/guide/10xcucsag110.html)
- **مالحظة** يستطيع المستخدم تحرير رقم الهاتف أو الرقم الداخلي، إذا منحه المسؤول حق تحرير رقم الهاتف المحمول من مساعد االتصاالت الشخصية (PCA(. للحصول على مزيد من المعلومات حول تحديث اإلعدادات، ارجع إلى الفصل " إدارة [إعالمات](http://www.cisco.com/en/US/docs/voice_ip_comm/connection/10x/user/guide/assistant/b_10xcucugasst_chapter_01000.html) الرسائل" بدليل المستخدم الخاص [http://www.cisco.com/en/US/docs/a](http://www.cisco.com/en/US/docs/voice_ip_comm/connection/10x/user/guide/assistant/b_10xcucugasst.html)t على والمتوفر Cisco Unity Connection Messaging Assistant الويب بأداة .[voice\\_ip\\_comm/connection/10x/user/guide/assistant/b\\_10xcucugasst.html](http://www.cisco.com/en/US/docs/voice_ip_comm/connection/10x/user/guide/assistant/b_10xcucugasst.html)
- إذا لم تتم تهيئة أي أرقام هاتفية بواسطة مسؤول بينما ال يملك المستخدم حقوق تحرير رقم الهاتف المحمول من مساعد االتصاالت الشخصية، فإنه لم يتم تعيين "رقم معاودة االتصال" في هذه الحالة. وعندئذ،ٍ يتم عرض الرسالة "الرجاء االتصال بالمسؤول".

#### **الخطوة 3** انقر فوق **بدء التسجيل**.

- **مالحظة** إذا تم النقر فوق بدء التسجيل ألول مرة، فسيتم عرض اإلطار **إعدادات Player Flash Adobe**.
	- **1** حدّد **السماح** من إطار **إعدادات Player Flash Adobe** الخاص بإعدادات الخصوصية.
- <span id="page-12-0"></span>**2** حدّد **تذكر** ضمن اإلطار **إعدادات Player Flash Adobe** لتذكر إعدادات الخصوصية هذه وحتى ال تظهر المطالبة بضبط إعدادات .أخرى مرة Adobe Flash Player
	- **3** انقر فوق **إغالق** إلغالق اإلطار **إعدادات Player Flash Adobe**.
	- **الخطوة 4** سجّل الرسالة الصوتية، ثم انقر فوق **إيقاف التسجيل** عند االنتهاء من تسجيلها. وعندئذ،ٍ يتم عرض مدة التسجيل في هذا اإلطار. يمكنك أيضًا تشغيل الرسالة المسجلة، بل وإعادة تسجيلها، إذا لزم األمر. ولكن ستتم الكتابة فوق الرسالة المسجلة مسبقًا. **مالحظة**
	- **الخطوة 5** انقر فوق **إرسال** إلرسال الرسالة. يتم إرسال الرسالة الصوتية إلى المستلم مع إضافة المقطع "رد:" إلى موضوع الرسالة األصلي.

## **خيار إعادة التوجيه**

يستطيع المستخدم إعادة توجيه رسالة صوتية وإرفاق أي مقدمة أو رسالة أخرى للرسالة الحالية باتباع أي من اإلجراءات الموضحة أدناه:

- النقر فوق االرتباط **إعادة توجيه** عندما يتم عرضه في إعالم البريد اإللكتروني أو
- إعادة توجيه الرسالة من خالل زر **الكمبيوتر** في حالة الوصول إلى أداة الويب Inbox Web Mini Connection من خالل الكمبيوتر أو

• إعادة توجيه الرسالة من خالل زر **الهاتف** المتوفر في أداة الويب Inbox Web Mini Connection عبر الكمبيوتر أو الهاتف المحمول

**الشكل :5 إطار إعادة توجيه الرسائل بالكمبيوتر**

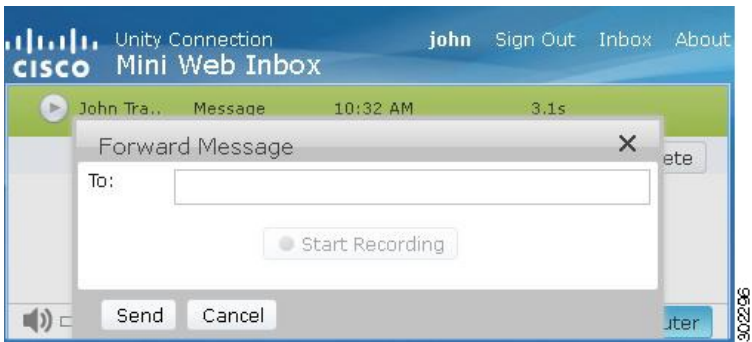

#### **الشكل :6 إطار إعادة توجيه الرسائل بالهاتف المحمول**

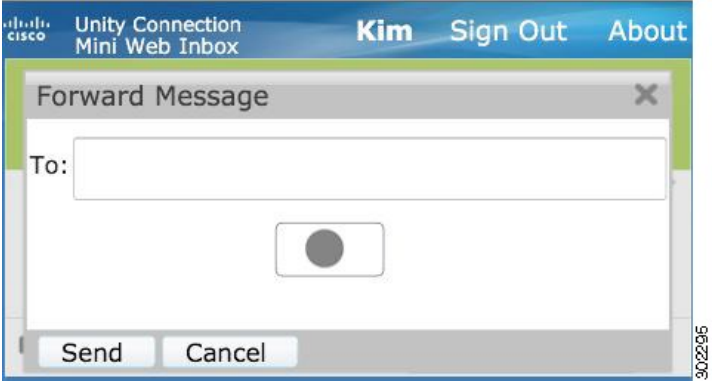

يستطيع المستخدم إعادة توجيه رسالة صوتيةمن خالل التسجيل باستخدام خيار الكمبيوتر أو باستخدام وظيفة التسجيل والتشغيل بالهاتف وفقًا للخيار المحدد عند تشغيل الرسالة. إذا كان المستخدم يرغب في التبديل بين خياري **الكمبيوتر** أو **الهاتف** على جهاز الكمبيوتر أثناء إعادة توجيه رسالة، يتعين على المستخدم حينئذٍ الرجوع إلى اإلطار الرئيسي ألداة الويب Inbox Web Mini Connection مرة أخرى وإعادة تحديد خيار **الكمبيوتر** أو **الهاتف**. ومع ذلك، ال يُسمح بالتبديل بين خياري **الكمبيوتر** أو **الهاتف** من إطار إعادة توجيه الرسالة. وباإلضافة إلى ذلك، يتم دعم وظيفة التبديل عندما ال تكون الرسالة الصوتية في حالة التشغيل على الكمبيوتر أو الهاتف المحمول.

#### **الخصائص المكتسبة تلقائيًا**

تكتسب الرسالة المطلوب إعادة توجيهها الخصائص المؤمنة والعاجلة للرسالة الأام الذاكانات الرسالة الأصلية عاجلة أو مؤمنة وغومنه فستكون الرسالة المطلوب إعادة توجيهها من نفس النوع. وال يُسمح للمستخدم بتحرير الخصائص الخاصة والمؤمنة أو إتاحتها من أداة الويب Inbox Web Mini Connection. كذلك، ال يمكن إعادة توجيه رسالة خاصة.

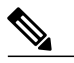

**مالحظة** يتم دعم التسجيل على نظام التشغيل MAC عبر وظيفة التسجيل والتشغيل بالهاتف فقط. وال يتم دعم التسجيل عبر الكمبيوتر.

#### **إعادة توجيه رسالة صوتية باستخدام ميزة التسجيل من الكمبيوتر**

تدعم أداة الويب Inbox Web Mini Connection المتوفرة على أجهزة الكمبيوتر استخدام خيار **الكمبيوتر** إلعادة توجيه رسالة صوتية، حيث يتم استخدام الميكروفون والسماعات الخاصة بالكمبيوتر أو جهاز صوتي افتراضي آخر. إذا تم الوصول إلى أداة الويب Inbox Web Mini Connection عبر الهاتف المحمول، فلن يتوفر خيار **الكمبيوتر**، حيث إن المشغل الصغير الخاص بالهاتف المحمول ال يدعم سوى وظيفتي التسجيل والتشغيل المتوفرتين على الهاتف.

- **الخطوة 1** انقر فوق االرتباط **إعادة توجيه** المتوفر في إعالم البريد اإللكتروني أو انقر فوق الزر **إعادة توجيه** المتوفر في أداة الويب Inbox Web Mini Connection. وعندئذ،ٍ يتم فتح اإلطار **إعادة توجيه الرسالة** المزود بحقل النص **إلى**.
	- تعرض وظيفة التعبئة التلقائية ثالثة مستخدمين، بحد أقصى، في الحقل **إلى** من أجل البحث عنهم وإضافتهم في الحقل **إلى** أثناء إعادة توجيه الرسالة. **مالحظة**
		- تتم تعبئة حقل **الموضوع** وخصائص الرسالة تلقائيًا في الخلفية. وال يتوفر للمستخدم خيار إضافة موضوع أو تحريره.
	- الستخدام خياري "إضافة نسخة" و/أو "إضافة نسخة مخفية"، يتعين على المستخدم استخدام أداة الويب Web Connection Unity Cisco Inbox؛ ذلك أن هذين الخيارين غير متاحين في أداة الويب Inbox Web Mini Connection. **مالحظة**
		- **الخطوة 2** أدخل عنوان البريد اإللكتروني المطلوب إعادة توجيه الرسالة إليه في الحقل **إلى**.
			- **الخطوة 3** انقر فوق **بدء التسجيل**.
		- **مالحظة** إذا تم النقر فوق **بدء التسجيل** ألول مرة، فسيتم عرض اإلطار **إعدادات Player Flash Adobe**.
		- **1** حدد **السماح** من إطار **إعدادات Player Flash Adobe** الخاص بإعدادات الخصوصية.
- **2** حدد **تذكر** ضمن اإلطار **إعدادات Player Flash Adobe** لتذكر إعدادات الخصوصية هذه وحتى ال تظهر المطالبة بضبط إعدادات Adobe Player Flash مرة أخرى.
	- **3** انقر فوق **إغالق** إلغالق اإلطار **إعدادات Player Flash Adobe**.
	- **الخطوة 4** سجّل الرسالة الصوتية، ثم انقر فوق **إيقاف التسجيل** عند االنتهاء من تسجيلها. وعندئذ،ٍ يتم عرض مدة التسجيل في هذا اإلطار. يمكنك أيضًا تشغيل الرسالة المسجلة، بل وإعادة تسجيلها، إذا لزم األمر. ولكن ستتم الكتابة فوق الرسالة المسجلة مسبقًا. **مالحظة**
	- **الخطوة 5** انقر فوق **إرسال** إلرسال الرسالة. يتم إرسال الرسالة الصوتية إلى المستلم مع إضافة المقطع "إعادة توجيه:" إلى موضوع الرسالة األصلي.

#### **إعادة توجيه رسالة صوتية باستخدام ميزة التسجيل والتشغيل من الهاتف**

يمكنك إعادة توجيه رسالة صوتية باستخدام خيار **الهاتف** المتوفر على الكمبيوتر، فضالً عن الهاتف المحمول.

#### **اإلجراء**

- **الخطوة 1** انقر فوق االرتباط **إعادة توجيه** المتوفر في إعالم البريد اإللكتروني أو انقر فوق الزر **إعادة توجيه** المتوفر في أداة الويب Inbox Web Mini Connection. وعندئذ،ٍ يتم فتح اإلطار **إعادة توجيه الرسالة** المزود بحقل النص "إلى". تتم تعبئة حقل **الموضوع** وخصائص الرسالة تلقائيًا في الخلفية. وال يتوفر للمستخدم خيار إضافة حقل أو تحريره.
	- الستخدام خياري "إضافة نسخة" و/أو "إضافة نسخة مخفية"، يتعين على المستخدم استخدام أداة الويب Web Connection Unity Cisco Inbox؛ ذلك أن هذين الخيارين غير متاحين في أداة الويب Inbox Web Mini Connection. **مالحظة**
		- **الخطوة 2** أدخل عنوان البريد اإللكتروني المطلوب إعادة توجيه الرسالة إليه في الحقل **إلى**.
- **الخطوة 3** انقر فوق **الهاتف** إلدخال رقم قابل للتحرير أو استخدم الرقم الذي تمت تعبئته تلقائيًا وفقًا لإلعداد المُعيّن لكل مستخدم فيما يتعلق برقم الطلب الخارجي إلعالم HTML. يجب أن يكون الرقم المُدخل متوافقًا مع معيار االتحاد الدولي لالتصاالت .164E. وباإلضافة إلى ذلك، تحقق مما إذا كانت هناك أي قواعد تقييد مفروضة من قِبل المسؤول من أجل حظر بعض األرقام أم ال. للحصول على مزيد من المعلومات [http://www.cisco.com/en/US/docs/voice\\_ip\\_comm/connection/10x/administration/guide/](http://www.cisco.com/en/US/docs/voice_ip_comm/connection/10x/administration/guide/10xcucsag110.html) إلى ارجع ،التقييد قواعد حول .[10xcucsag110.html](http://www.cisco.com/en/US/docs/voice_ip_comm/connection/10x/administration/guide/10xcucsag110.html)
- **مالحظة** يستطيع المستخدم تحرير رقم الهاتف أو الرقم الداخلي، إذا منحه المسؤول حق تحرير رقم الهاتف المحمول من مساعد االتصاالت الشخصية (PCA(. للحصول على مزيد من المعلومات حول تحديث اإلعدادات، ارجع إلى الفصل " إدارة [إعالمات](http://www.cisco.com/en/US/docs/voice_ip_comm/connection/10x/user/guide/assistant/b_10xcucugasst_chapter_01000.html) الرسائل" بدليل المستخدم الخاص [http://www.cisco.com/en/US/docs/](http://www.cisco.com/en/US/docs/voice_ip_comm/connection/10x/user/guide/assistant/b_10xcucugasst.html) على والمتوفر Cisco Unity Connection Messaging Assistant الويب بأداة [.voice\\_ip\\_comm/connection/10x/user/guide/assistant/b\\_10xcucugasst.html](http://www.cisco.com/en/US/docs/voice_ip_comm/connection/10x/user/guide/assistant/b_10xcucugasst.html)
- إذا لم تتم تهيئة أي أرقام هاتفية بواسطة مسؤول بينما ال يملك المستخدم حقوق تحرير رقم الهاتف المحمول من مساعد االتصاالت الشخصية، فإنه لم يتم تعيين "رقم معاودة االتصال" في هذه الحالة. وعندئذ،ٍ يتم عرض الرسالة "الرجاء االتصال بالمسؤول".

### **الخطوة 4** انقر فوق **بدء التسجيل**.

- **مالحظة** عند النقر فوق **بدء التسجيل** ألول مرة، فسيتم عرض اإلطار **إعدادات Player Flash Adobe**.
- **1** حدّد **السماح** من إطار **إعدادات Player Flash Adobe** الخاص بإعدادات الخصوصية.
- **2** حدّد **تذكر** ضمن اإلطار **إعدادات Player Flash Adobe** لتذكر إعدادات الخصوصية هذه وحتى ال تظهر المطالبة بضبط إعدادات .أخرى مرة Adobe Flash Player
	- **3** انقر فوق **إغالق** إلغالق اإلطار **إعدادات Player Flash Adobe**.
	- **الخطوة 5** سجّل الرسالة الصوتية، ثم انقر فوق **إيقاف التسجيل** عند االنتهاء من تسجيلها. وعندئذ،ٍ يتم عرض مدة التسجيل في هذا اإلطار. يمكنك أيضًا تشغيل الرسالة المسجلة، بل وإعادة تسجيلها، إذا لزم األمر. ولكن ستتم الكتابة فوق الرسالة المسجلة مسبقًا. **مالحظة**

**الخطوة 6** انقر فوق **إرسال** إلرسال الرسالة. يتم إرسال الرسالة الصوتية إلى المستلم مع إضافة المقطع "إعادة توجيه:" إلى موضوع الرسالة األصلي.

# **خيار وضع عالمة غير مقروءة**

<span id="page-15-0"></span>تتيح أداة الويب Inbox Web Mini Connection للمستخدمين إمكانية وضع عالمة غير مقروءة على الرسائل الصوتية التي تمت قراءتها بالفعل من خالل اتباع أي من اإلجراءين الموضحين أدناه:

• النقر فوق االرتباط **وضع عالمة غير مقروءة** عندما يتم عرضه في إعالم البريد اإللكتروني أو

• النقر فوق الزر **وضع عالمة غير مقروءة** المتوفر في أداة الويب Inbox Web Mini Connection

**الشكل :7 إطار وضع عالمة غير مقروءة بالكمبيوتر**

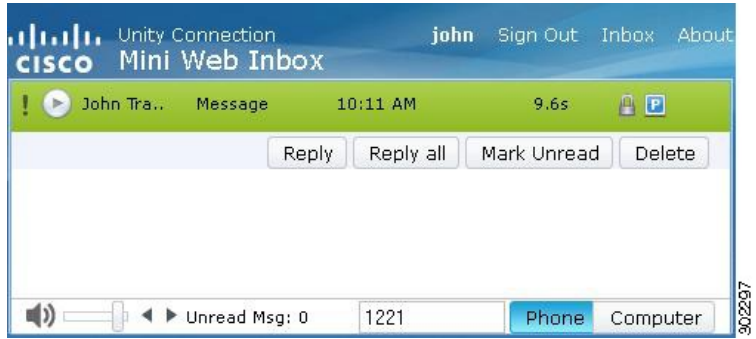

**الشكل :8 إطار وضع عالمة غير مقروءة بالهاتف المحمول**

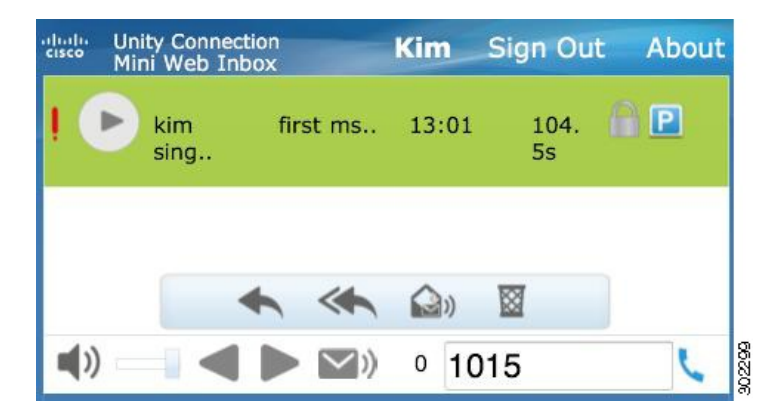

**لوضع عالمة غير مقروءة للرسائل الصوتية قم بإجراء ما يلي:**

**اإلجراء**

<span id="page-16-0"></span>انقر فوق االرتباط **وضع عالمة غير مقروءة** في إعالم البريد اإللكتروني أو انقر فوق الزر **وضع عالمة غير مقروءة** في أداة الويب Inbox Web Mini Connection .Mini Web Inbox يتم تحديد الرسالة كرسالة غير مقروءة. يزيد عدد الرسائل غير المقروءة الموضح أدناه في أداة الويب Inbox Web Mini Connection بمقدار عدد واحد.

# **خيار الحذف**

تتيح أداة الويب Inbox Web Mini Connection للمستخدمين إمكانية حذف الرسائل الصوتية من خالل اتباع أي من اإلجراءين الموضحين أدناه:

- النقر فوق االرتباط **حذف** عندما يتم عرضه في إعالم البريد اإللكتروني أو
- النقر فوق الزر **حذف** المتوفر في أداة الويب Inbox Web Mini Connection

**لمسح رسالة صوتية قم بإجراء ما يلي:**

#### **اإلجراء**

انقر فوق االرتباط **حذف** المتوفر في إعالم البريد اإللكتروني أو انقر فوق الزر **حذف** المتوفر في أداة الويب Inbox Web Mini Connection. وفي حالة قيام المسؤول بتهيئة خيار الرسالة **حذف الرسائل بدون حفظها في مجلد العناصر المحذوفة** ضمن القالب **فئة الخدمة** تظهر رسالة تأكيد بشأن حذف هذه الرسالة الصوتية بشكلٍ دائم.ٍ

أما إذا لم تتم تهيئة إعدادات حذف الرسائل أعاله، فسيتم تمييز هذه الرسالة برمز الصليب األحمر، من أجل حذفها، ونقلها إلى مجلد **العناصر المحذوفة**. يظهر الخيار **إلغاء الحذف** عندما يقوم المستخدم بتحديث اإلطار يدويًا أو فتح ارتباط اإلعالم من رسالة البريد اإللكتروني مرة أخرى. وعندئذ،ٍ يتم فتح الرسالة الصوتية المحذوفة من مجلد العناصر المحذوفة في أداة الويب Inbox Web Mini Connection. وال يُسمح للمستخدم بإجراء أي عمليات أخرى على الرسالة المحذوفة، بخالف استخدام خياري التشغيل وإلغاء الحذف.

#### **الشكل :9 إطار الحذف في جهاز الكمبيوتر**

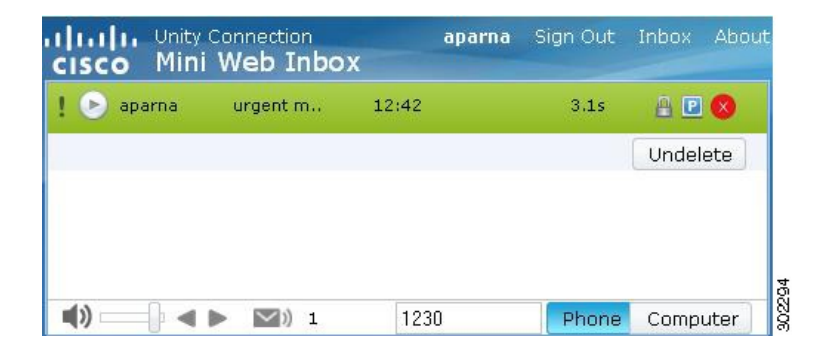

#### **الشكل :10 إطار الحذف للهاتف المحمول**

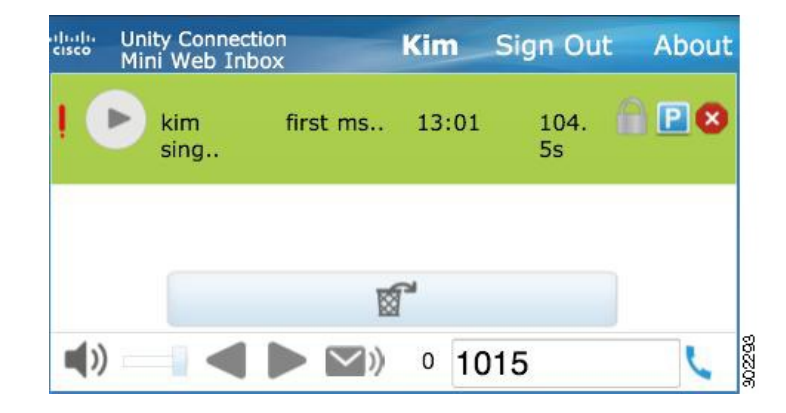

# **خيار تسجيل الخروج**

<span id="page-17-0"></span>ما إن يقوم المستخدم بتسجيل الخروج من أداة الويب Connection Mini Web Inbox، يتعين عليه النقر فوق ارتباط المشغل المصغر في بريد الإعلام للوصول إلى المشغل المصغر مرة أخرى.

# **األسلوب المتقدم لدعم أنواع الرسائل في أداة الويب Inbox Web Mini Connection**

<span id="page-18-0"></span>تدعم أداة الويب Inbox Web Mini Connection الرسائل الصوتية والرسائل العاجلة. ومع ذلك، ال يدعم كل من إعالمات HTML والمشغل المصغر أنواع الرسائل التالية:

- رسائل التوزيع
	- الفاكس
	- النسخ
- إعالمات التقويم

### **القيود**

#### **قيود استخدام أداة الويب Inbox Web Mini Connection:**

- يدعم جهاز IPhone التسجيل لمدة 210 ثانية فقط.
- <span id="page-18-1"></span>• إذا قام المستخدم بتسجيل رسالة صوتية لمدة تزيد عن 210 ثانية، لمدة 250 ثانية مثلاً ، فلن يتمكن المستخدم من إرسال الرسالة الصوتية المسجّلة وسيتم حينئذٍ عرض رسالة التحذير "الحد الأقصى للتسجيل المدعوم على جهاز IPhone هو 210 ثانية.".
- أثناء تشغيل رسالة صوتية، يتوقف شريط التقدم الخاص بالمشغل المصغر بعد مرور 3 دقائق و59 ثانية. ومع ذلك، سيظل المستخدم قادرًا على االستماع إلى الرسالة كاملة.
	- تأكد من تثبيت شهادات SSL المطلوبة على جهاز IPhone.
	- إذا تم إدخال تفاصيل غير صحيحة لبيانات اعتماد مصادقة عند تحديد وضع المصادقة، فيلزم مسح ذاكرة التخزين المؤقت للمستعرض.
- إذا تم إعطاء المستخدم رقم هاتف محمول مطابقًا لرقم الطلب الخارجي، عند التسجيل عبر الهاتف المحمول، فسيتم تصغير اإلطار **الرد على رسالة** في الهاتف المحمول. ومع ذلك، ال يزال بإمكانك تسجيل هذه الرسالة بعد فتح إطار **الرد على رسالة** مرة أخرى، لكن المؤقِّت يستغرق بضع ثوانٍ لتحديث وقت التسجيل الفعلي.
- إذا تم إعطاء المستخدم رقم هاتف محمول مطابقًا لرقم الطلب الخارجي، عند تشغيل رسالة على هاتف محمول، فسيتم تصغير اإلطار **Inbox Web Mini** في الهاتف المحمول. يتم عرض الرسالة كالمعتاد، لكن شريط التقدم يستغرق بضع ثوانٍ لعرض التقدم الفعلي للرسالة إذا تم فتح اإلطار Inbox Web Mini مرة أخرى أثناء تشغيل الرسالة.
	- إذا تم إعطاء المستخدم رقم هاتف محمول مطابقًا لرقم الطلب الخارجي، عند تشغيل رسالة على هاتف محمول، فسيتم تصغير اإلطار **Inbox Web Mini** في الهاتف المحمول. يتم عرض الرسالة كالمعتاد، ولكن ال يتم تحديث شريط التقدم من أجل عرض الحالة الفعلية للرسالة إذا تم فتح اإلطار Inbox Web Mini مرة أخرى بعد تشغيل الرسالة.

© 2013 Cisco Systems, Inc. All rights reserved.

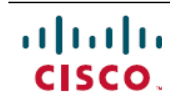

Cisco Systems, Inc. San Jose, CA 95134-1706 USA

**Americas Headquarters Asia Pacific Headquarters Europe Headquarters** Cisco Systems (USA) Pte. Ltd. Singapore

Cisco Systems International BV Amsterdam, The Netherlands

Cisco has more than 200 offices worldwide. Addresses, phone numbers, and fax numbers are listed on the Cisco Website at www.cisco.com/go/offices.